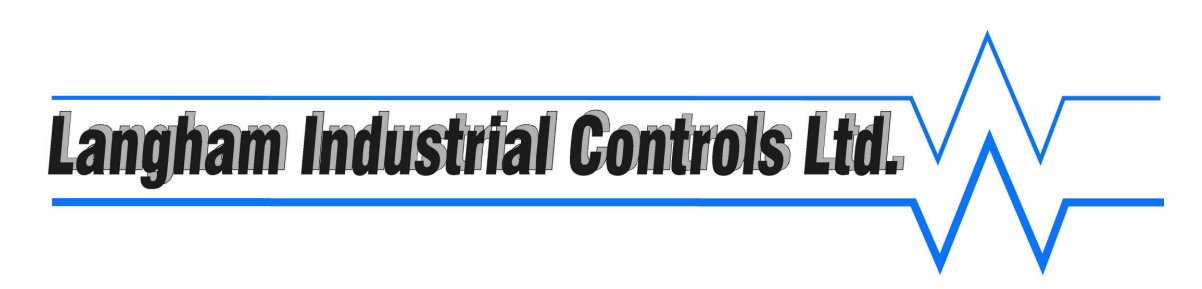

# **ADJUSTING HYDRANT TEST METER SETTINGS**

- 1. Connect the AquaMaster transmitter to your PC via the USB communication cable.
- 2. AquaMaster menus are accessed via **"ABB LogMaster"** software, available from www.langhamcontrols.com/downloads
- 3. Press **TAB** key a couple of times and the "1.0 Information" menu heading will appear.
- 4. Pressing the **TAB** key will cycle through the menu system, showing "2.0 Measurement", "3.0 Display Options" and "4.0 Access".
- 5. To access menus 5.0-11.0 you have to first enter a password, which is *am2k* (in lower case). You will notice from the menu layout that each parameter has its own variable number on the left hand side i.e. "248" is to enter a password, these numbers are used to either view or change a parameter. To enter your password press the **>** key followed by *248=am2k* and then press the **ENTER** key. This will show you have accessed level 4.
- 6. After **changing the battery** or on powering up the instrument, it will be necessary to initialize a reboot. The reboot is carried out by following steps 1-5 and after gaining level 4 enter **>315=1** the system will then reboot and the display should show PASS and continue to work as normal.
- 7. To access any of the above menus you can press the **TAB** key to the menu required and press **ENTER** key. This will now allow you to either scroll through the selected menu (parameter by parameter) by continual pressing of the **ENTER** key or alternatively you can press the **M** key and all parameters will be displayed immediately. To come out of the menu press the **ESC** key.
- 8. You can now view all menus in the same way as described in point 4 above. To view or change a parameter you can use the variable number, this avoids having to navigate through the menu system. An example of this would be if you wished to view what the Flow Units are set to (this is variable number 112 in menu 5.0) press **>112** and then press the **Enter** key. If you wanted to change the Flow Units to lets say metres3/hour, press **>112=7** and then press the **Enter** key. You can do this from anywhere within the menu system.
- 9. The main parameters to set up your AquaMaster are shown below:-

# **Enter the password**

Type **>248=am2k** followed by the **Enter** key

# **Display Options**

The Standpipe transmitter is supplied set up to show the **Forward flow totaliser** (Variable No.52) and the **Flow rate** (Variable No.59). You can show other parameters within menu 3 if required, to activate a parameter, type **>** followed by the appropriate **variable number** and then followed by **=1**. To deactivate a parameter, type **>** followed by the appropriate **variable number** and then followed by **=0** 

Langham Industrial Controls Ltd 48 Alexandra Street, Burton Latimer, Northamptonshire, NN15 5SF Tel: +44(0)1536 724391 E-mail: info@langhamcontrols.com Web: www.langhamcontrols.com

# Langham Industrial Controls Ltd.

### **Flow Settings**

You can change the Flow Units if required in menu 5.0 (variable No.112), the default setting is **Litres per second**, shown below are details of setting up other commonly used Flow Units

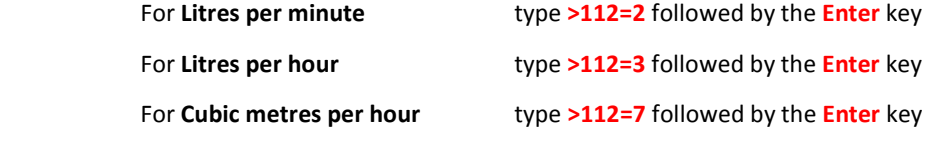

You can change the Totaliser Units if required in menu 5 (variable No.37) the default setting is **Litres** 

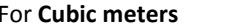

For **Cubic meters** type **>37=2** followed by the **Enter** key

#### **Pressure Settings**

You can change the Flow Units if required in menu 6.0 (variable No.112), the default setting is **Litres per second**, shown below are details of setting up other commonly used Flow Units

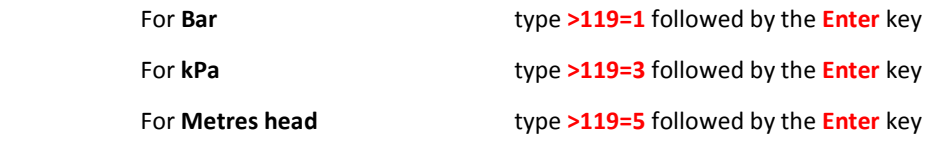

# **Data logger settings**

 The default settings for the integral data logger are 60 second logging rate for logger 1 and 15 second logging rate for logger 2. If required, you can change the settings for the logging rate in menu 11 (variable No. 166 for logger 1 and variable No. 168 for logger 2), the example shown below is how to set logger 1 to 30 second logging rate and logger 2 to 15 second.

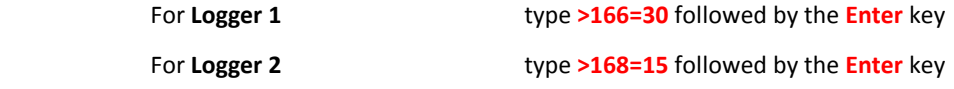

You can change other parameters in menu's 5 and 7 if you wanted to connect an external data logger, we can confirm details to do this if required.

10. When you have finished viewing or changing parameters you should press the "ESC" key several times until the option "Disconnect Y/N" appears. Now press "Y" and come out of the program.